### **VIDEO / IMAGE/ BANNER ID RELATED FAQ'S:**

#### **18.How can I upload a video other than YouTube directly?**

ANS: You can directly upload your video in our website by following these steps:

1. Click on below tab on the left-hand side task menu.

#### M VIDEOS POST / INFO UPLOAD

2. A video upload form will open, submit the details and save

### Post / Upload video.

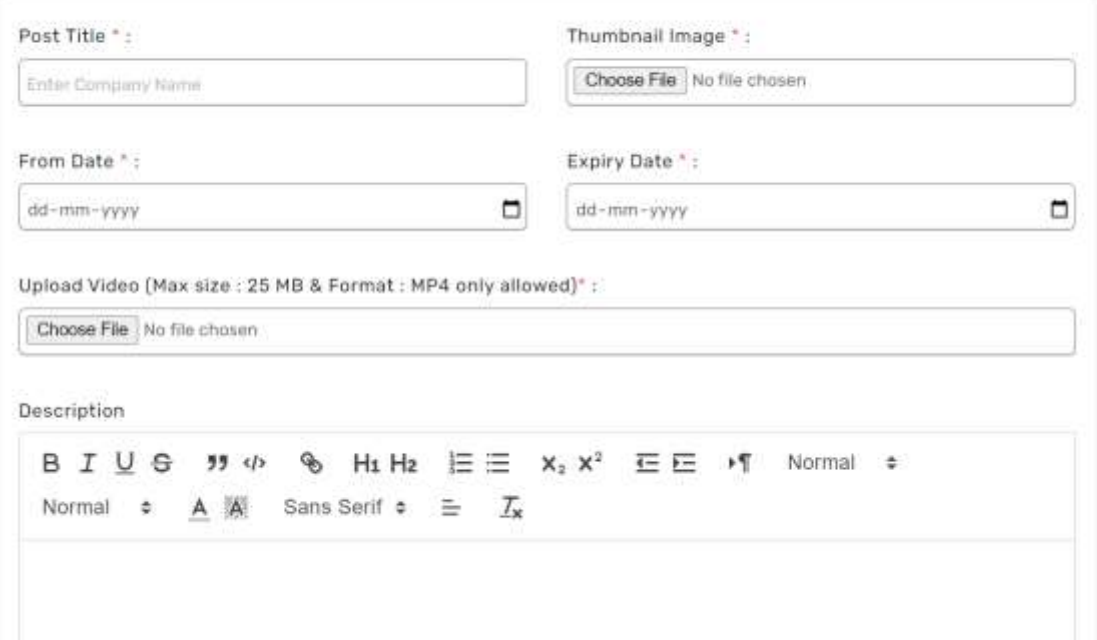

- 3.To schedule posts, refer FAQ- 22.
- 4. By following the above steps you will be able to upload the video details.

# **19. what video file or what video format to be provided if directly uploaded in website or app?**

**Ans:** It is provided in the Video Post Form.

#### **20.How can I upload a YouTube video?**

1. Click on the below tab the left-hand side task menu.

**M** YOUTUBE POST / INFO UPLOAD

2. A YouTube upload form will open, submit the details and save

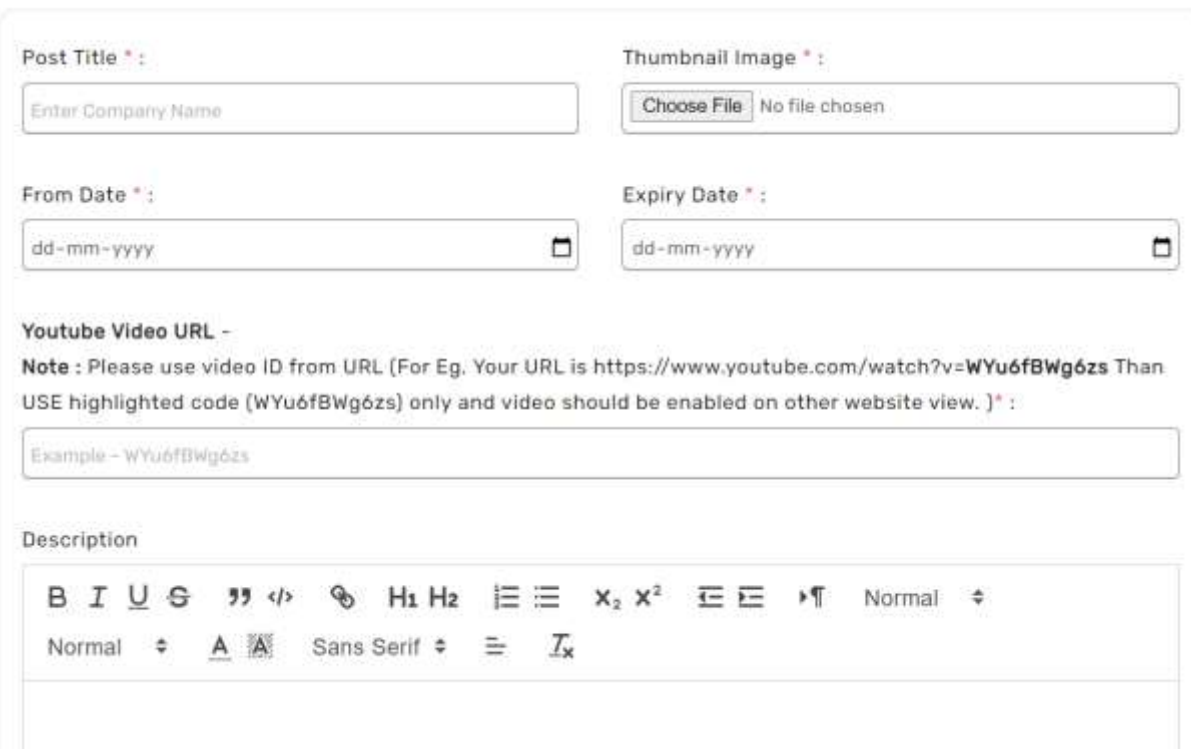

**3. In point 3 above image, please note in YouTube video key/ URL. Give the YouTube ID or the embedded code.**

**Do Not Copy paste the entire YouTube URL if you are directly copying from browser. You need to copy only the last information after certain symbols like '/' '=' '?'** 

Example. http://demo-dream.site/roobubbles\_new/voutubeads.php

Copy only the information marked in green in above example that is after the symbol '/'

This is necessary for YouTube video to play and be viewable by public.

**OR** 

Give the embedded code from YouTube video. Follow the following steps.

- 1. Visit the youtube website. In case of mobile use desktop mode and visit the website.
- 2. Select the video you would like to copy or share.
- 3. Click on the share option provided below the video.

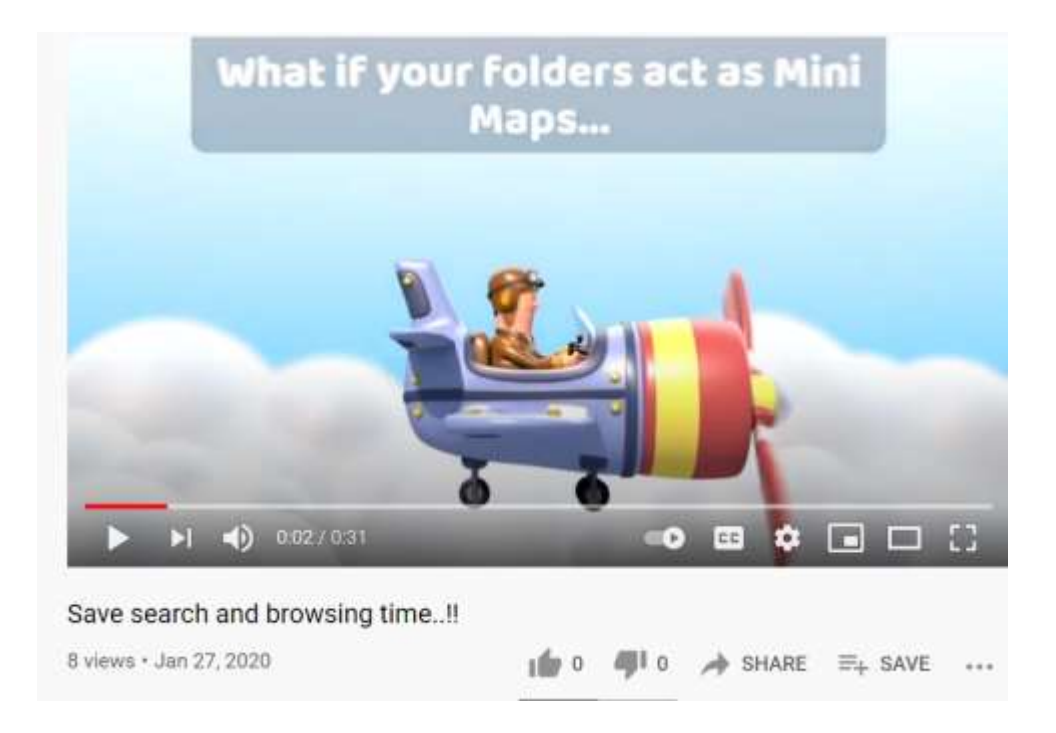

4. Once you click on the share option. A popup will open with many sharing options.

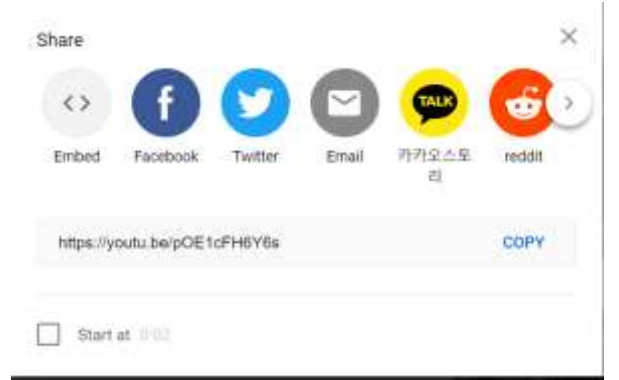

- 5. In the above image click on the embed. And you will get the link which you can copy.
- 6. Copy the link.

7.Paste in the Youtube URL in the youtube form in We-linki.

```
Only copy or provide the code.
```
Example: If the embed code URL : https://youtu.be/pOE1cFH6Y6 Copy or provide only the code.

4.To schedule posts, refer FAQ- 22

5. By following the above steps you will be able to upload YouTube posts details.

### **21. How many videos can be uploaded?**

ANS: Unlimited. You can keep uploading videos or images.

Video status can be: Active-visible to the public

Upcoming- visible to the public

# **22. As a vendor, do I have the privilege of deciding the time period or duration for which the video/image/youtube video uploaded in we-linki should be available for public viewing?**

ANS: Yes, you can decide the time frame during which the video/image/youtube video will be available for public viewing. It can be in days or months or full year. There is a date slot available in the detail uploading page where you can give in the relevant dates or duration.

In each of the forms - from date and expiry date is given as shown below.

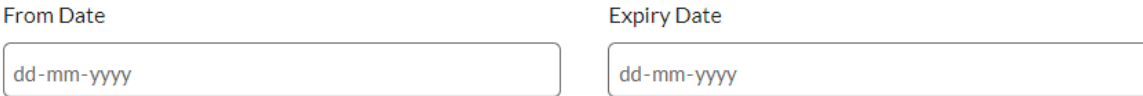

- **From Date** give in the start date from which you want the video/image visible to the public. The status will appear **active** from the date given.
- **Expiry date**: give in the date when you want the ad or image to stop getting displayed to the public.
- You can schedule for days, months or one year.
- **Upcoming Status:**

Note videos/ images will appear as Upcoming if you have not entered the present date or current date.

Example- If today/present/current date is 10<sup>th</sup> august and you enter FROM DATE as 15th august 2019

Status for the video/image will be as follows: *Upcoming video/image- 10th august till 14th august. Active video/ image- on 15th august till expiry.*

# **23. How do I upload a second, third or consecutive video/YouTube video for the same business?**

ANS: Follow the same steps explained in FAQ-18 in case of direct video ads and in FAQ-20 in case of YouTube video.

# **24. How do I upload an image and is there any specific image format to be followed to upload?**

ANS: Follow the below steps:

1. Click on the below tab the left-hand side task menu.

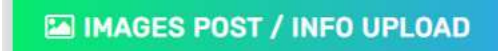

2. An Image upload form will open, submit the details and save

# Post / Upload Image.

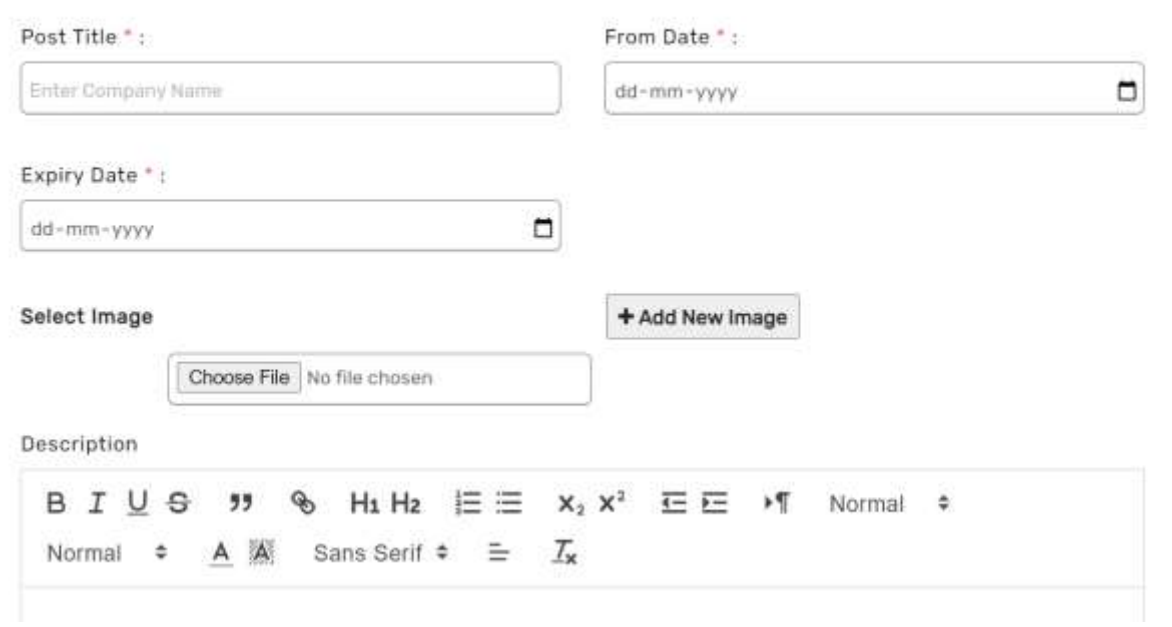

- 3. In this form the thumbnail image given in the above form acts a Folder image or Cover image or album image or main image.
- 4. You can give one image by clicking on **choose file, select the image from the respective folder and save to upload** and keep clicking + **add one** to keep adding images. Note: You can upload up to 5 images in one form.

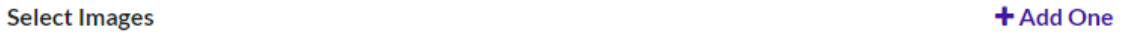

Choose File No file chosen

5. In Select images you can give one or up to 5 images relevant to a particular post, product, offer, service. Please note for different post, product, offer service fill different form and repeat the steps being explained from point 1 to point 4. Example-

Discount offers for mobile phone.

You can upload many images related to the mobile phone.

Next you have another offer for laptop.

Open a different image ad form under how to upload image and follow the steps explained in point 1 to point 4, and then upload one or many images related to the laptop.

- 6.To schedule posts, refer FAQ- 22.
- 7. By following the above steps you will be able to upload the image posts/images.

### **25. What should be the file size for image/video to be uploaded?**

**Ans:** Please refer the video or image Form. The size will be mentioned.

### **26. Is there any restriction related to the video or image content?**

ANS: You can upload any image or video which are in best interest of the public.

### **Do not upload:**

- 1. Age restricted videos/images
- 2. Videos with adult contents/images
- 3. Anti-social videos/images.
- 4. Videos/Image that hurt the religious sentiments or beliefs.
- 5. Videos/Image that promote or shows violence.
- 6. Videos/Images that promote any illegal or prohibited activities or contents as per governing rules, regulations and law time being in force.

Please note we reserve the rights to deactivate any account or remove video/ image, if found violating the privacy policy or the above-mentioned guidelines. Strict action will be taken against the violators.